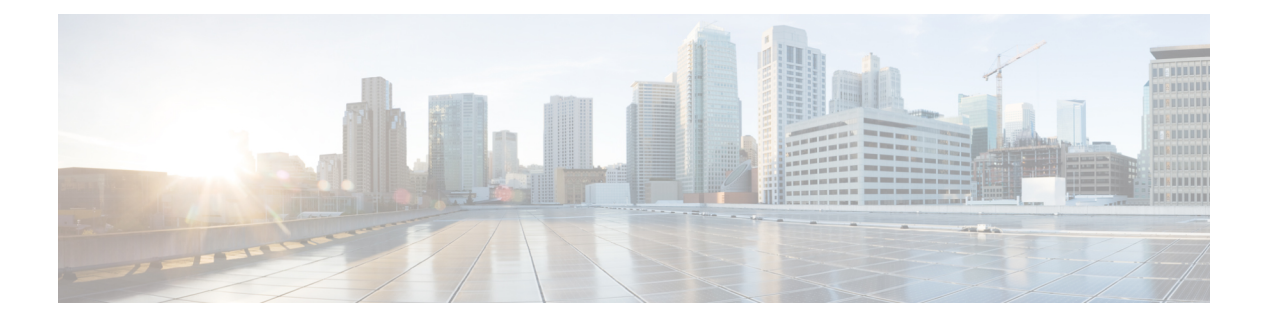

# **CDO** での **Threat Defense** の展開

## この章の対象読者

使用可能なすべてのオペレーティングシステムとマネージャを確認するには、[「最適なアプリ](firepower-4100-gsg_chapter1.pdf#nameddest=unique_1) [ケーションとマネージャを見つける方法](firepower-4100-gsg_chapter1.pdf#nameddest=unique_1)」を参照してください。この章は、Cisco Defense Orchestrator (CDO) のクラウド提供型 Secure Firewall Management Center を使用する 脅威に対 する防御 を対象としています。Device Manager の機能を使用してCDOを使用するには、CDO のマニュアルを参照してください。

クラウド提供型 Management Center は、脅威に対する防御 7.2 以降をサポートします。以前の バージョンでは、CDO の Device Manager 機能を使用できます。ただし、デバイスマネージャ モードは、このモードを使用して 脅威に対する防御 をすでに管理している既存の CDO ユー ザーのみが使用できます。 (注)

各 脅威に対する防御 は、トラフィックを制御、検査、監視、および分析します。CDO は、 サービスの管理タスクを実行できる Web インターフェイスを備えた集中管理コンソールを提 供し、ローカルネットワークを保護します。

### ファイアウォールについて

ハードウェアでは、脅威に対する防御 ソフトウェアまたは ASA ソフトウェアを実行できま す。脅威に対する防御 と ASA の間で切り替えを行う際には、デバイスの再イメージ化が必要 になります。現在インストールされているものとは異なるソフトウェアバージョンが必要な場 合も再イメージ化が必要です。「Cisco ASA および Firepower Threat Defense [再イメージ化ガイ](http://www.cisco.com/go/asa-ftd-reimage) [ド](http://www.cisco.com/go/asa-ftd-reimage)」を参照してください。

ファイアウォールは、Secure Firewall eXtensible オペレーティングシステム (FXOS) と呼ばれ る基盤となるオペレーティングシステムを実行します。ファイアウォールはFXOSSecureFirewall ChassisManagerをサポートしていません。トラブルシューティング用として限られたCLIのみ がサポートされています。詳細については、Firepower [1000/2100](https://www.cisco.com/c/en/us/td/docs/security/firepower/2100/troubleshoot_fxos/b_2100_CLI_Troubleshoot.html) および Secure Firewall 3100 と Firepower Threat Defense の Cisco FXOS [トラブルシューティング](https://www.cisco.com/c/en/us/td/docs/security/firepower/2100/troubleshoot_fxos/b_2100_CLI_Troubleshoot.html) ガイドを参照してください。

プライバシー収集ステートメント:ファイアウォールには個人識別情報は不要で、積極的に収 集することもありません。ただし、ユーザー名などの設定では、個人識別情報を使用できま

す。この場合、設定作業時やSNMPの使用時に、管理者が個人識別情報を確認できる場合があ ります。

- CDOによる Threat Defense 管理について (2 ページ)
- エンドツーエンドの手順 (2 ページ)
- ライセンスを取得する (3 ページ)
- CDO へのログイン (5 ページ)
- オンボーディング ウィザードを使用したデバイスのオンボーディング (10 ページ)
- Chassis Manager: Threat Defense 論理デバイスの追加 (11ページ)
- 基本的なセキュリティポリシーの設定 (16 ページ)
- Threat Defense および FXOS CLI へのアクセス (29 ページ)
- 次のステップ (31 ページ)

# **CDO**による **Threat Defense** 管理について

クラウド提供型 Management Center Management Center は、オンプレミスの Management Center と同じ機能の多くを提供し、同じルックアンドフィールを備えています。CDO をプライマリ マネージャとして使用する場合、オンプレミスの Management Center は分析のみに使用できま す。オンプレミスの Management Center は、ポリシーの構成やアップグレードをサポートして いません。

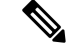

(注) CDO は、コンテナインスタンスやクラスタをサポートしていません。

# エンドツーエンドの手順

オンボーディングウィザードを使用して Threat Defense を CDO にオンボードするには、次の タスクを参照してください。

#### 図 **<sup>1</sup> :** エンドツーエンドの手順

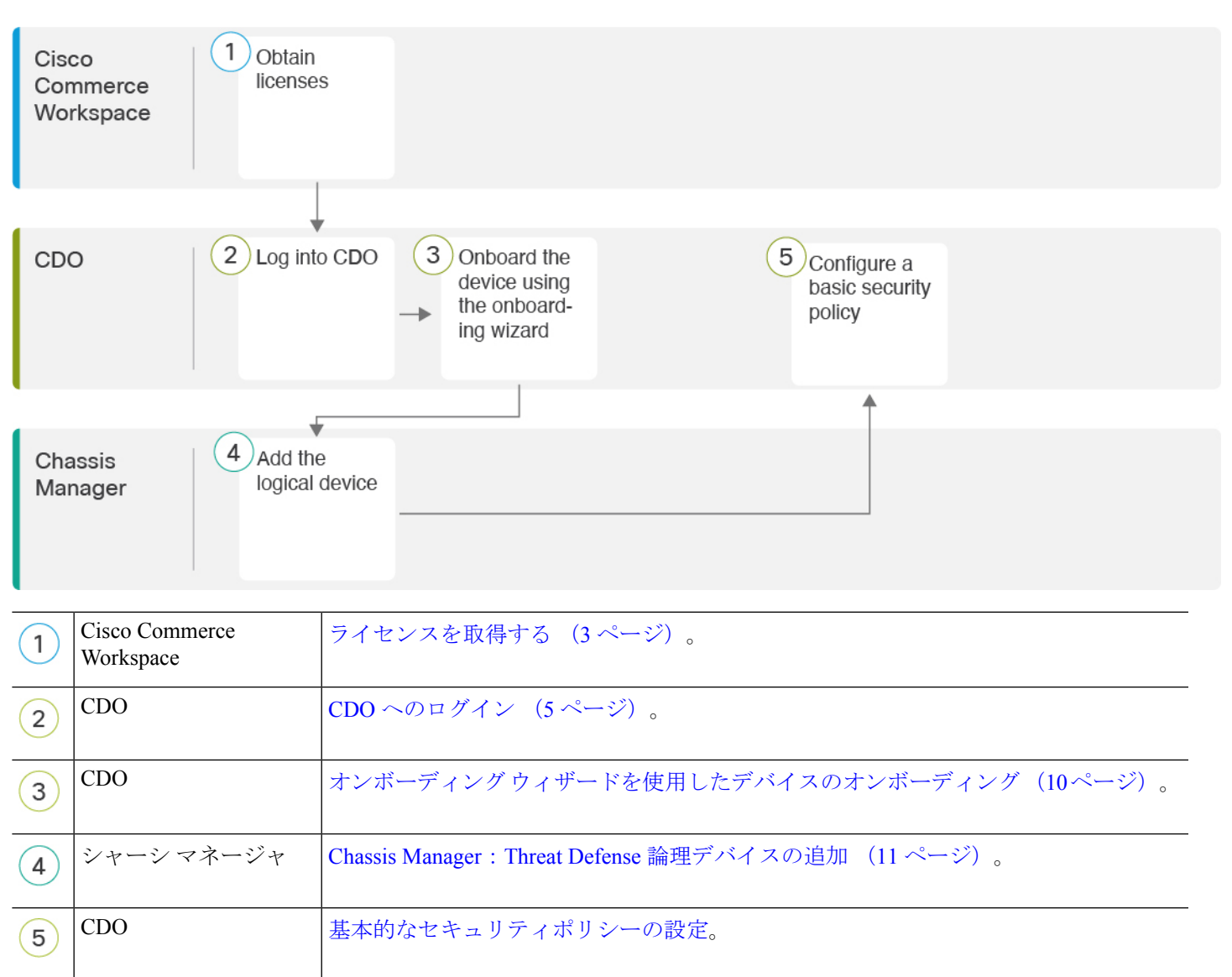

# ライセンスを取得する

すべてのライセンスは、CDOによって脅威に対する防御 に提供されます。オプションで、次 の機能ライセンスを購入できます。

- **IPS**:セキュリティインテリジェンスと次世代 IPS
- · マルウェア防御: マルウェア防御
- **URL**:URL フィルタリング
- **Cisco Secure Client**:Secure Client Advantage、Secure Client Premier、または Secure Client VPN のみ
- キャリア(Diameter、GTP/GPRS、M3UA、SCTP)

シスコライセンスの概要については詳しくは、[cisco.com/go/licensingguide](https://cisco.com/go/licensingguide)を参照してください。

#### 始める前に

• Smart [Software](https://software.cisco.com/#module/SmartLicensing) Manager にマスターアカウントを持ちます。

まだアカウントをお持ちでない場合は、リンクをクリックし[て新しいアカウントを設定し](https://software.cisco.com/smartaccounts/setup#accountcreation-account) てください。Smart Software Manager では、組織のマスター アカウントを作成できます。

• (輸出コンプライアンスフラグを使用して有効化される)機能を使用するには、ご使用の スマート ソフトウェア ライセンシング アカウントで強力な暗号化 (3DES/AES) ライセ ンスを使用できる必要があります。

### 手順

ステップ **1** お使いのスマート ライセンシング アカウントに、必要なライセンスが含まれていることを確 認してください。

> ライセンスは、シスコまたは販売代理店からデバイスを購入した際に、スマートソフトウェア ライセンシングアカウントにリンクされています。ただし、主導でライセンスを追加する必要 がある場合は、Cisco Commerce [Workspace](https://apps.cisco.com/Commerce/home) で [製品とソリューションの検索(Find Products and Solutions)] 検索フィールドを使用します。次のライセンス PID を検索します。

#### 図 **2 :** ライセンス検索

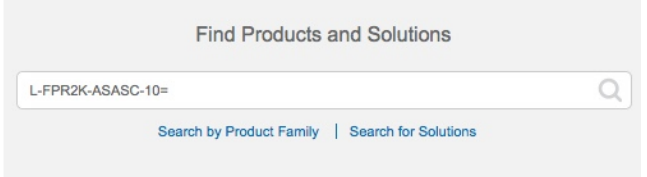

- (注) PID が見つからない場合は、注文に手動で PID を追加できます。
	- IPS、マルウェア防御、および URL ライセンスの組み合わせ:
		- L-FPR4112T-TMC=
		- L-FPR4115T-TMC=
		- L-FPR4125T-TMC=
		- L-FPR4145T-TMC=

上記のPIDのいずれかを注文に追加すると、次のいずれかのPIDに対応する期間ベースの サブスクリプションを選択できます。

- L-FPR4112T-TMC-1Y
- L-FPR4112T-TMC-3Y
- L-FPR4112T-TMC-5Y
- L-FPR4115T-TMC-1Y
- L-FPR4115T-TMC-3Y
- L-FPR4115T-TMC-5Y
- L-FPR4125T-TMC-1Y
- L-FPR4125T-TMC-3Y
- L-FPR4125T-TMC-5Y
- L-FPR4145T-TMC-1Y
- L-FPR4145T-TMC-3Y
- L-FPR4145T-TMC-5Y
- Cisco Secure Client: 『Cisco Secure Client [発注ガイド](http://www.cisco.com/c/dam/en/us/products/collateral/security/anyconnect-og.pdf)』を参照してください。
- キャリアライセンス:
	- L-FPR4K-FTD-CAR=
- ステップ2 Smart Software Manager に CDO を登録します(まだ登録していない場合)。

登録を行うには、Smart Software Manager で登録トークンを生成する必要があります。詳しい 手順については、CDO のマニュアルを参照してください。

# **CDO** へのログイン

CDOは、Cisco Secure Sign-On をアイデンティティプロバイダーとして使用し、Duo Security を 多要素認証 (MFA) に使用します。CDO には MFA が必要です。MFA は、ユーザーアイデン ティティを保護するためのセキュリティを強化します。MFA の一種である二要素認証では、 CDO にログインするユーザーの ID を確認するために、2 つのコンポーネントまたは要素が必 要です。

最初の要素はユーザー名とパスワードで、2 番目の要素は Duo Security からオンデマンドで生 成されるワンタイムパスワード (OTP) です。

Cisco Secure Sign-On クレデンシャルを確立したら、Cisco Secure Sign-On ダッシュボードから CDO にログインできます。Cisco Secure Sign-On ダッシュボードから、サポートされている他 のシスコ製品にログインすることもできます。

- Cisco Secure Sign-On アカウントをお持ちの場合は、Cisco Secure Sign-On を使用した CDO へのログイン (9 ページ)に進みます。
- Cisco Secure Sign-On アカウントがない場合は、新しい Cisco Secure Sign-On アカウントの 作成 (6 ページ)に進んでください。

## 新しい **Cisco Secure Sign-On** アカウントの作成

最初のサインオンワークフローは 4 段階のプロセスです。4 段階すべてを完了する必要があり ます。

## 始める前に

- **DUO Security** のインストール:Duo Security アプリケーションを携帯電話にインストール することをお勧めします。Duoのインストールについてご質問がある場合は、『[DuoGuide](https://guide.duo.com/enrollment) to Two Factor [Authentication](https://guide.duo.com/enrollment):Enrollment Guide』を参照してください。
- ·時刻の同期:モバイルデバイスを使用してワンタイムパスワードを生成します。OTPは時 間ベースであるため、デバイスのクロックがリアルタイムと同期していることが重要で す。デバイスのクロックが正しい時刻に設定されていることを確認します。
- Firefox または Chrome の最新バージョンを使用します。

#### 手順

### ステップ **1** 新しい **Cisco Secure Sign-On** アカウントにサインアップします。

- a) <https://sign-on.security.cisco.com> にアクセスします。
- b) [サインイン(Sign In)] 画面の下部にある [サインアップ(Sign up)] をクリックします。

図 **3 : Cisco SSO** へのサインアップ

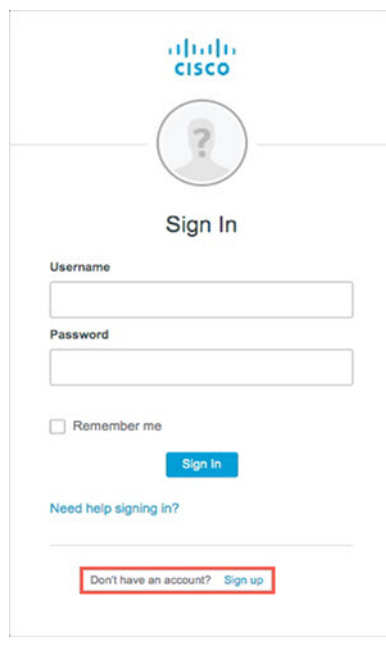

c) [アカウントの作成 (Create Account) ]ダイアログのフィールドに入力し、[登録 (Register) ] をクリックします。

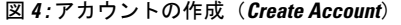

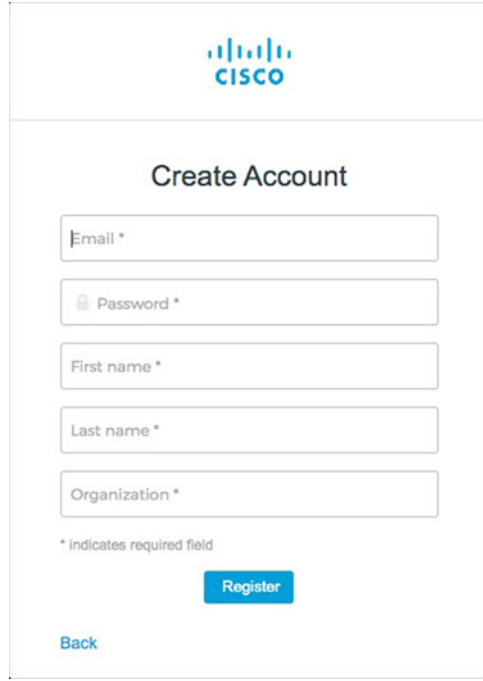

CDOへのログインに使用する予定の電子メールアドレスを入力し、会社を表す 組織名を追加します。 ヒント

- d) [登録(Register)]をクリックすると、登録したアドレスに確認メールが送信されます。電 子メールを開き、[アカウントの有効化(Activate Account)] をクリックします。
- ステップ **2 Duo** を使用して多要素認証をセットアップします。
	- a) [多要素認証の設定(Set up multi-factor authentication)] 画面で、[設定(Configure)] をク リックします。
	- b) [セットアップの開始 (Start setup) ]をクリックし、プロンプトに従ってデバイスを選択し て、そのデバイスとアカウントのペアリングを確認します。

詳細については、『Duo Guide to Two Factor [Authentication](https://guide.duo.com/enrollment): Enrollment Guide』を参照して ください。デバイスにDuoアプリケーションがすでにインストールされている場合は、こ のアカウントのアクティベーションコードが送信されます。Duo は 1 台のデバイスで複数 のアカウントをサポートします。

- c) ウィザードの最後で、「ログインを続行する (Continue to Login) ] をクリックします。
- d) 二要素認証を使用して Cisco Secure Sign-On にログインします。
- ステップ **3** (任意) 追加のオーセンティケータとして **Google** オーセンティケータを設定します。
	- a) Googleオーセンティケータとペアリングするモバイルデバイスを選択し、[次へ (Next) ] をクリックします。
	- b) セットアップウィザードのプロンプトに従って、Googleオーセンティケータをセットアッ プします。
- ステップ **4 Cisco Secure Sign-On** アカウントのアカウントリカバリのオプションを設定します。
	- a) 「パスワードを忘れた場合 (forgot password)」の質問と回答を選択します。
	- b) SMS を使用してアカウントをリセットするための予備の電話番号を選択します。
	- c) セキュリティイメージを選択します。
	- d) [マイアカウントの作成(Create My Account)] をクリックします。

これで、CiscoSecuritySign-On ダッシュボードに CDO アプリケーションのタイルが表示さ れます。他のアプリケーションタイルも表示される場合があります。

ダッシュボード上でタイルをドラッグして並べ替えたり、タブを作成してタイ ルをグループ化したり、タブの名前を変更したりできます。 ヒント

図 **5 : Cisco SSO** ダッシュボード

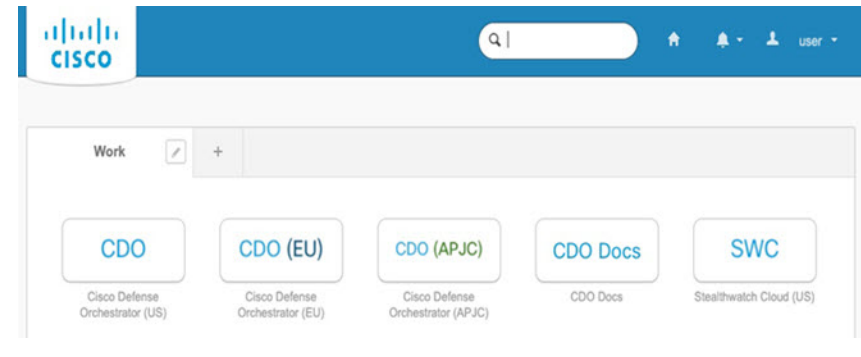

# **Cisco Secure Sign-On** を使用した **CDO** へのログイン

CDO にログインし、デバイスのオンボードと管理を行います。

### 始める前に

Cisco Defense Orchestrator(CDO)は、Cisco Secure Sign-On をアイデンティティ プロバイダー として使用し、多要素認証 (MFA) に Duo Security を使用します。

- CDO にログインするには、まず Cisco Secure Sign-On でアカウントを作成し、Duo を使用 して MFA を設定する必要があります。新しい Cisco Secure Sign-On アカウントの作成 (6 ページ)を参照してください。
- Firefox または Chrome の最新バージョンを使用します。

## 手順

- ステップ **1** Web ブラウザで、<https://sign-on.security.cisco.com/>を開きます。
- ステップ2 [ユーザー名 (Username) ] と [パスワード (Password) ] に入力します。
- ステップ **3** [ログイン(Log in)] をクリックします。
- ステップ **4** Duo Security を使用して別の認証要素を受け取り、ログインを確認します。システムによって ログインが確認され、Cisco Secure Sign-On ダッシュボードが表示されます。
- ステップ **5** Cisco Secure Sign-on ダッシュボードで適切な CDO タイルをクリックします。**CDO** タイルをク リックすると <https://defenseorchestrator.com> に移動し、**CDO**(**EU**)タイルをクリックすると <https://defenseorchestrator.eu> に移動します。また、**CDO**(**APJC**)タイルをクリックすると <https://www.apj.cdo.cisco.com> に移動します。

図 **6 : Cisco SSO** ダッシュボード

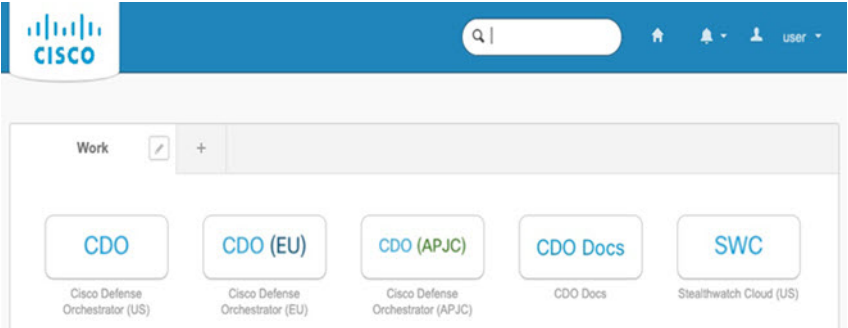

- ステップ **6** 両方のオーセンティケータを設定している場合は、オーセンティケータのロゴをクリックして [Duo Security] か [Google Authenticator] を選択します。
	- 既存のテナントにすでにユーザーレコードがある場合は、そのテナントにログインしま す。
- すでに複数のテナントにユーザーレコードがある場合は、接続先の CDO テナントを選択 できます。
- 既存のテナントにユーザーレコードがない場合は、CDO の詳細を確認するか、またはト ライアルアカウントを要求できます。

# オンボーディングウィザードを使用したデバイスのオン ボーディング

CLI 登録キーを使用し、CDO のオンボーディングウィザードを使用して Threat Defense をオン ボードします。

手順

- ステップ **1** CDO のナビゲーションウィンドウで [インベントリ(Inventory)] をクリックし、青色のプラ スボタン(<mark>す)</mark>をクリックしてデバイスを [オンボード (Onboard)] します。
- ステップ2 [FTD] タイルを選択します。
- ステップ **3** [管理モード] で、[FTD] が選択されていることを確認します。

管理モードとして[FTD]を選択した後はいつでも、[スマートライセンスの管理(Manage Smart License)] をクリックして、デバイスで使用可能なスマートライセンスを登録したり、既存の スマートライセンスを変更したりできます。使用可能なライセンスについては、ライセンスを 取得する (3ページ)を参照してください。

ステップ **4** オンボーディング方法として[CLI登録キーを使用(UseCLIRegistration Key)]を選択します。 図 **<sup>7</sup> : CLI** 登録キーを使用

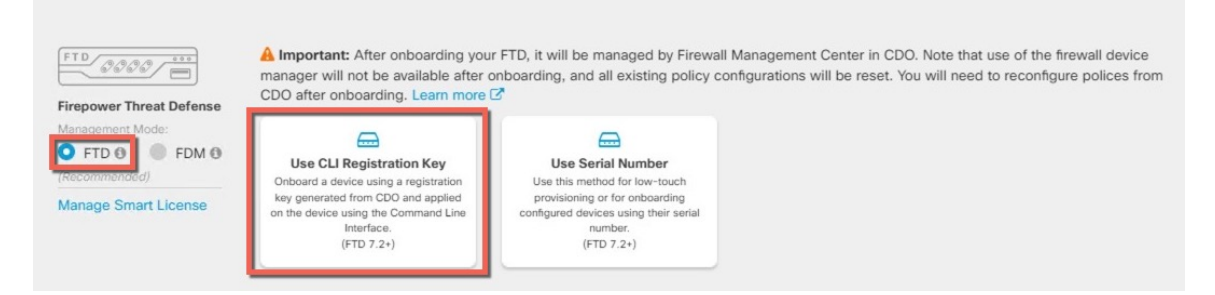

- ステップ **5** [デバイス名(Device Name)] を入力して、[次へ(Next)] をクリックします。
- ステップ **6** [ポリシー割り当て(Policy Assignment)] については、ドロップダウンメニューを使用して、 デバイスのアクセス コントロール ポリシーを選択します。ポリシーが設定されていない場合

は、[デフォルトのアクセスコントロールポリシー(Default AccessControlPolicy)]を選択しま す。

- ステップ7 「サブスクリプションライセンス (Subscription License) ] については、[物理FTDデバイス (Physical FTD Device)] オプションボタンをクリックして、有効にする各機能ライセンスを チェックします。[Next] をクリックします。
- ステップ **8** [CLI登録キー(CLI Registration Key)] については、CDO は、登録キーとその他のパラメータ を使用してコマンドを生成します。このコマンドをコピーして、Threat Defense の初期設定で 使用する必要があります。

**configure manager add** *cdo\_hostname registration\_key nat\_id display\_name*

Chassis Manager で論理デバイスを展開するときに(Chassis Manager:Threat Defense 論理デバ イスの追加 (11 ページ) を参照)、 *cdo\_hostname*、*registration\_key*、*nat\_id* の部分を **[CDO**オ ンボード(**CDOOnboard**)**]**および**[CDO**オンボードを確認(**Confirm CDOOnboard**)**]**フィー ルドにコピーします。

例:

サンプルコマンド

configure manager add account1.app.us.cdo.cisco.com KPOOP0rgWzaHrnj1V5ha2q5Rf8pKFX9E Lzm1HOynhVUWhXYWz2swmkj2ZWsN3Lb account1.app.us.cdo.cisco.com

- ステップ **9** オンボーディングウィザードで [次へ(Next)] をクリックして、デバイスの登録を開始しま す。
- ステップ **10** (任意)[インベントリ(Inventory)]ページの並べ替えとフィルタ処理に役立つよう、デバイ

スにラベルを追加します。ラベルを入力し、青いプラスボタン( <sup>+++++</sup>) を選択します。ラベル は、CDO への導入準備後にデバイスに適用されます。

## 次のタスク

[インベントリ]ページから、導入準備したばかりのデバイスを選択し、右側にある[管理]ペイ ンに一覧表示されているオプションのいずれかを選択します。

# **Chassis Manager**:**Threat Defense** 論理デバイスの追加

Threat Defense をスタンドアロンのネイティブインスタンスとして Firepower 4100 から展開で きます。CDO は、コンテナインスタンスやクラスタをサポートしていません。

この手順では、アプリケーションで使用されるブートストラップ設定を含む、論理デバイスの 特性を設定できます。

### 始める前に

• Threat Defense と一緒に使用する管理インターフェイスを設定します。[インターフェイス](firepower-4100-gsg_chapter2.pdf#nameddest=unique_22) [の設定](firepower-4100-gsg_chapter2.pdf#nameddest=unique_22)を参照してください。管理インターフェイスが必要です。後でデータインターフェ イスから管理を有効にできます。ただし、データ管理を有効にした後で使用する予定がな い場合でも、管理インターフェイスを論理デバイスに割り当てる必要があります。この管 理インターフェイスは、シャーシの管理のみに使用される(インターフェイス(Interfaces)] タブの上部に [MGMT] として表示される)シャーシ管理ポートと同じではありません。

- また、少なくとも 1 つのデータ インターフェイスを設定する必要があります。
- 次の情報を用意します。
	- このデバイスのインターフェイス Id
	- 管理インターフェイス IP アドレスとネットワークマスク
	- ゲートウェイ IP アドレス
	- CDO によって生成された CDO ホスト名、登録キー、および NAT ID。オンボーディ ング ウィザードを使用したデバイスのオンボーディング (10 ページ)を参照してく ださい。
	- DNS サーバの IP アドレス

### 手順

- ステップ1 Chassis Manager で、「論理デバイス (Logical Devices) 1を選択します。
- ステップ **2 [**追加(**Add**)**]** > **[**スタンドアロン(**Standalone**)**]** をクリックし、次のパラメータを設定しま す。

図 **8 :** スタンドアロンデバイスの追加

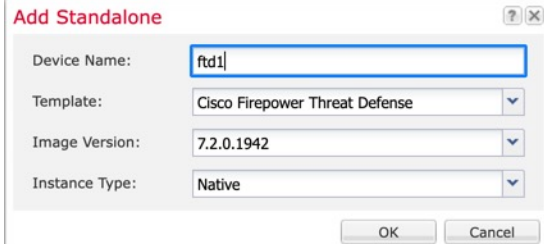

a) デバイス名を入力します。

この名前は、シャーシスーパーバイザが管理設定を行ってインターフェイスを割り当てる ために使用します。これはアプリケーション設定で使用されるデバイス名ではありませ  $h_{\circ}$ 

- b) [Template] では、[Cisco Firepower Threat Defense] を選択します。
- c) [Image Version] を選択します。
- d) [Instance Type] で [Native] を選択します。
- e) [OK] をクリックします。

[Provisioning - *device name*] ウィンドウが表示されます。

ステップ **3** [Data Ports] 領域を展開し、デバイスに割り当てるインターフェイスをそれぞれクリックしま す。

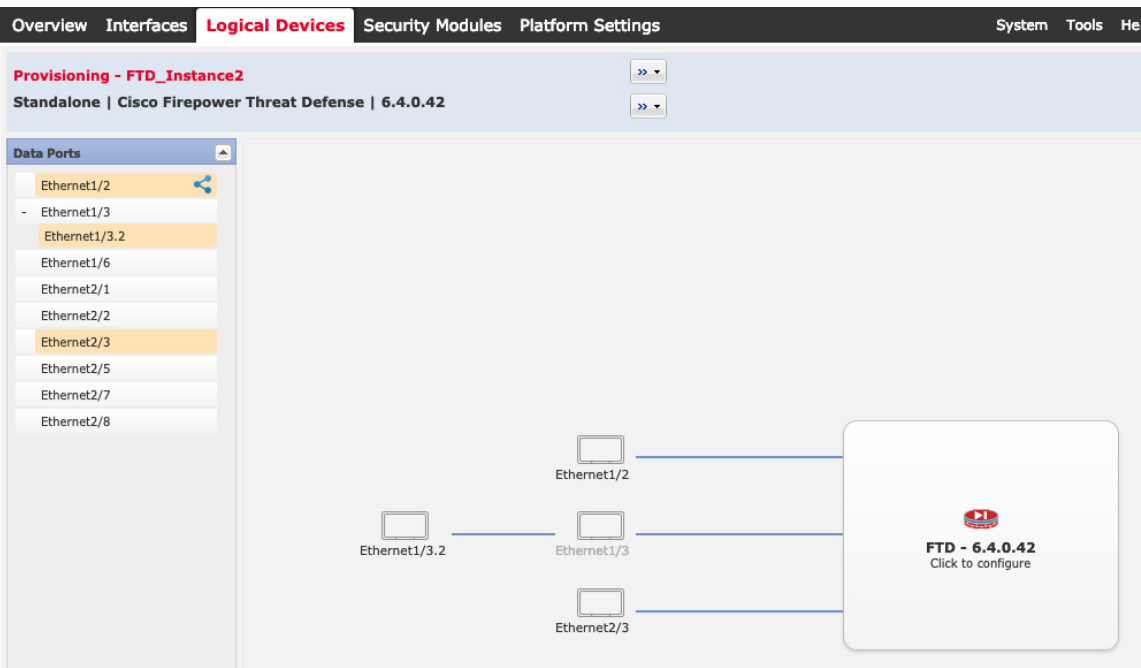

以前に [Interfaces] ページで有効にしたデータ インターフェイスのみを割り当てることができ ます。後ほど CDO でこれらのインターフェイスを有効にして設定します。IP アドレスの設定 も行います。

ハードウェア バイパス 対応のポートは次のアイコンで表示されます: 0. 特定のインター フェイスモジュールでは、インライン セット インターフェイスに対してのみハードウェアバ イパス機能を有効にできます。ハードウェアバイパスは、停電時にトラフィックがインライン インターフェイス ペア間で流れ続けることを確認します。この機能は、ソフトウェアまたは ハードウェア障害の発生時にネットワーク接続を維持するために使用できます。ハードウェア バイパスペアの両方のインターフェイスとも割り当てられていない場合、割り当てが意図的で あることを確認する警告メッセージが表示されます。ハードウェア バイパス 機能を使用する 必要はないため、単一のインターフェイスを割り当てることができます。

ステップ **4** 画面中央のデバイス アイコンをクリックします。

ダイアログボックスが表示され、初期のブートストラップ設定を行うことができます。これら の設定は、初期導入専用、またはディザスタ リカバリ用です。通常の運用では、後でアプリ ケーション CCLI 設定のほとんどの値を変更できます。

ステップ **5** [一般情報(General Information)] ページで、次の手順を実行します。

#### 図 **9 :** 全般情報

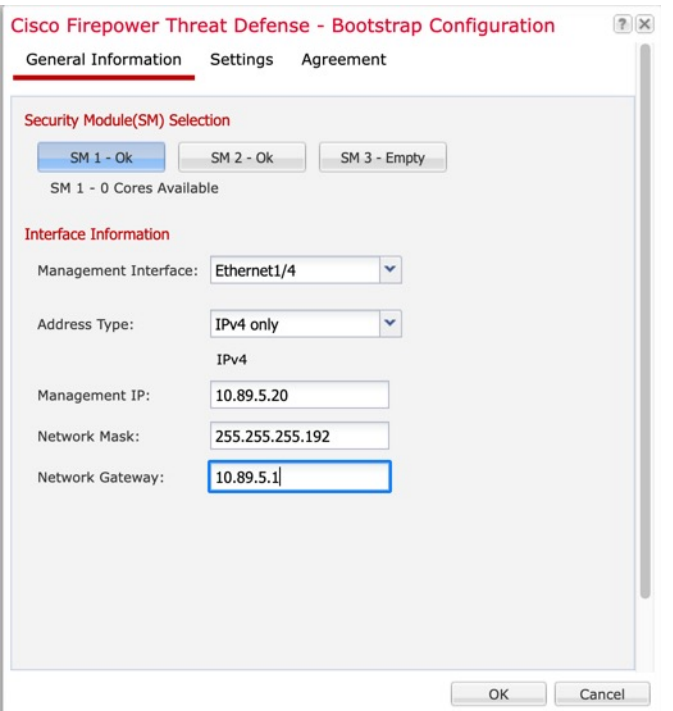

a) [Management Interface] を選択します。

このインターフェイスは、論理デバイスを管理するために使用されます。このインター フェイスは、シャーシ管理ポートとは別のものです。

- b) 管理インターフェイスを選択します。[アドレスタイプ(AddressType)]:[IPv4のみ(IPv4 only) ]、[IPv6のみ(IPv6 only)]、または [IPv4およびIPv6(IPv4 and IPv6)]。
- c) [Management IP] アドレスを設定します。

このインターフェイスに一意の IP アドレスを設定します。

- d) [Network Mask] または [Prefix Length] に入力します。
- e) ネットワーク ゲートウェイ アドレスを入力します。

ステップ **6** [設定(Settings)] タブで、次の項目を入力します。

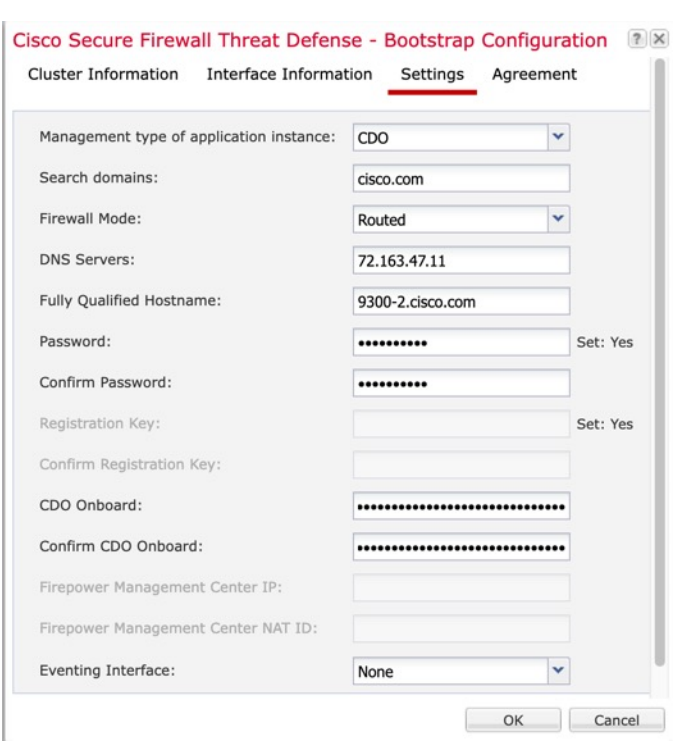

図 **10 :** 設定

- a) [アプリケーションインスタンスの管理タイプ (Management type of application instance)]ド ロップダウンリストで、**[CDO]** を選択します。
- b) カンマ区切りリストとして [検索ドメイン(Search Domains)] を入力します。
- c) [Firewall Mode] を [Transparen] または [Routed] に選択します。

ルーテッドモードでは、ThreatDefenseはネットワーク内のルータホップと見なされます。 ルーティングを行う各インターフェイスは異なるサブネット上にあります。一方、トラン スペアレントファイアウォールは、「Bump InTheWire」または「ステルスファイアウォー ル」のように機能するレイヤ 2 ファイアウォールであり、接続されたデバイスへのルータ ホップとしては認識されません。

ファイアウォールモードは初期展開時にのみ設定します。ブートストラップの設定を再適 用する場合、この設定は使用されません。

d) [DNS Servers] をカンマ区切りのリストとして入力します。

たとえば、Management Centerのホスト名を指定する場合、Threat Defense は DNS を使用し ます。

- e) Threat Defense の [Fully Qualified Hostname] を入力します。
- f) CLI アクセス用の Threat Defense 管理ユーザの [Password] を入力します。
- g) CDO によって生成されたコマンドを [CDOオンボード(CDO Onboard)] および [CDOオン ボードを確認(Confirm CDO Onboard)] フィールドにコピーします。
- h) CDO では別の [イベントインターフェイス(Eventing Interface)] がサポートされていない ため、この設定は無視されます。
- ステップ **7** [利用規約(Agreement)]タブで、エンドユーザライセンス(EULA)を読んで、同意します。
- ステップ **8** [OK] をクリックして、設定ダイアログボックスを閉じます。
- **ステップ9** [保存 (Save) ] をクリックします。

シャーシは、指定したソフトウェアバージョンをダウンロードし、アプリケーションインスタ ンスにブートストラップ設定と管理インターフェイス設定をプッシュすることで、論理デバイ スを導入します。[ 論理デバイス(**Logical Devices**) ] ページで、新しい論理デバイスのステー タスを確認します。論理デバイスの [Status] が [online] と表示されたら、アプリケーションで セキュリティ ポリシーの設定を開始できます。

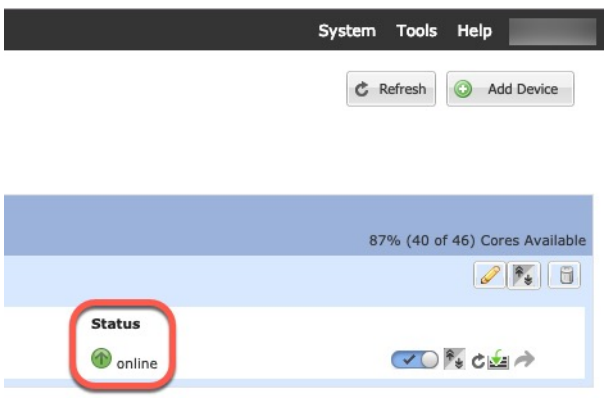

# 基本的なセキュリティポリシーの設定

ここでは、次の設定を使用して基本的なセキュリティポリシーを設定する方法について説明し ます。

- 内部インターフェイスと外部インターフェイス:内部インターフェイスにスタティックIP アドレスを割り当て、外部インターフェイスに DHCP を使用します。
- DHCPサーバー:クライアントの内部インターフェイスでDHCPサーバーを使用します。
- デフォルトルート:外部インターフェイスを介してデフォルトルートを追加します。
- NAT:外部インターフェイスでインターフェイス PAT を使用します。
- アクセスコントロール:内部から外部へのトラフィックを許可します。

基本的なセキュリティ ポリシーを設定するには、次のタスクを実行します。

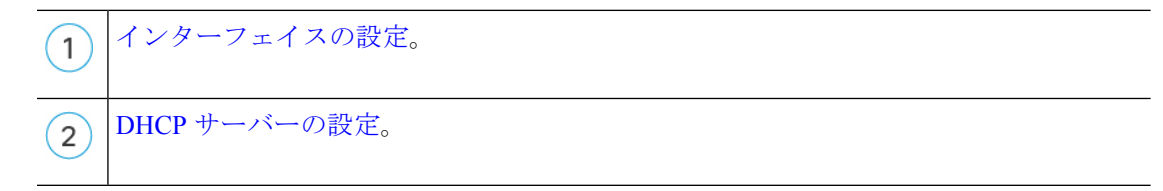

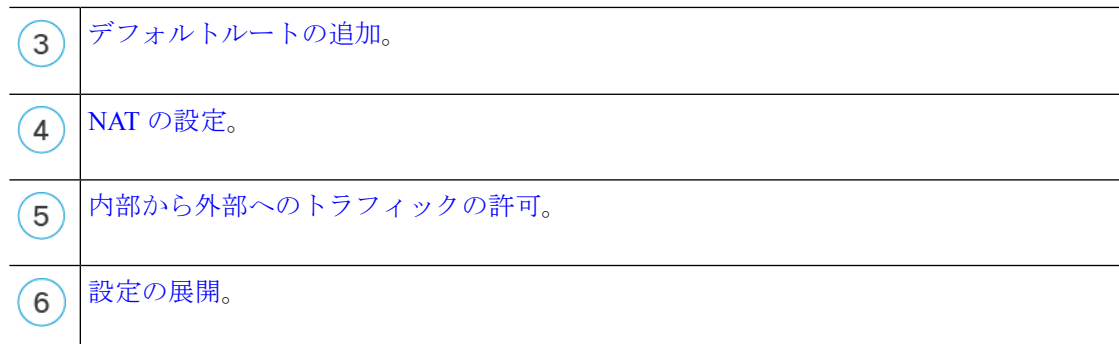

# インターフェイスの設定

脅威に対する防御 インターフェイスを有効にし、それらをセキュリティゾーンに割り当てて IPアドレスを設定します。通常は、システムで意味のあるトラフィックを通過させるように、 少なくとも 2 つのインターフェイスを設定する必要があります。通常は、アップストリーム ルータまたはインターネットに面した外部インターフェイスと、組織のネットワークの1つ以 上の内部インターフェイスを使用します。これらのインターフェイスの一部は、Webサーバー などのパブリックアクセスが可能なアセットを配置する「緩衝地帯」 (DMZ) となる場合があ ります。

一般的なエッジルーティングの状況は、内部インターフェイスでスタティックアドレスを定義 すると同時に、ISP から DHCP を介して外部インターフェイスアドレスを取得することです。

次の例では、DHCPによるスタティックアドレスとルーテッドモードの外部インターフェイス を使用して、ルーテッドモードの内部インターフェイスを設定します。

## 手順

- ステップ **1** [デバイス(Devices)] > [デバイス管理(Device Management)]の順に選択し、ファイアウォー ルの をクリックします。
- ステップ **2** [インターフェイス(Interfaces)] をクリックします。

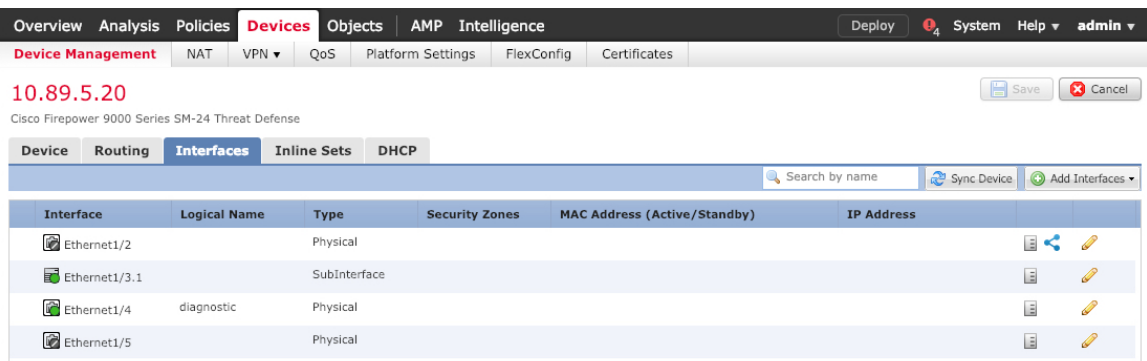

ステップ **3** 内部に使用するインターフェイスの をクリックします。

[全般 (General) ] タブが表示されます。

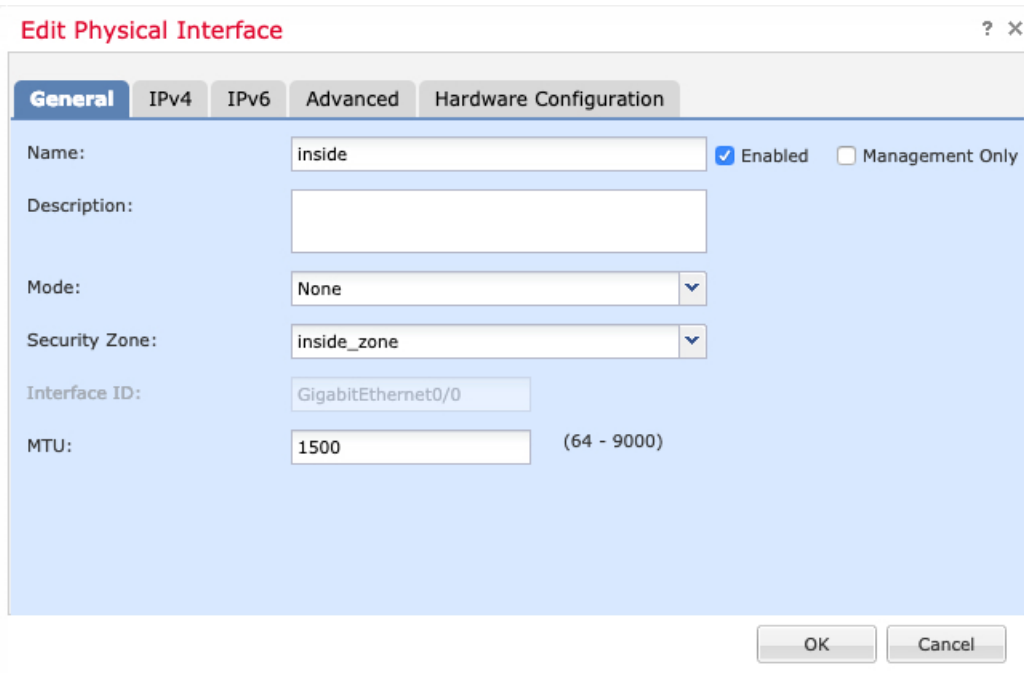

a) 48 文字までの [名前(Name)] を入力します。

たとえば、インターフェイスに **inside** という名前を付けます。

- b) [有効 (Enabled)] チェックボックスをオンにします。
- c) [モード (Mode) ] は [なし (None) ] に設定したままにします。
- d) [セキュリティゾーン(SecurityZone)]ドロップダウンリストから既存の内部セキュリティ ゾーンを選択するか、[新規(New)] をクリックして新しいセキュリティゾーンを追加し ます。

たとえば、**inside\_zone**という名前のゾーンを追加します。各インターフェイスは、セキュ リティゾーンおよびインターフェイスグループに割り当てる必要があります。インター フェイスは、1 つのセキュリティゾーンにのみ属することも、複数のインターフェイスグ ループに属することもできます。ゾーンまたはグループに基づいてセキュリティポリシー を適用します。たとえば、内部インターフェイスを内部ゾーンに割り当て、外部インター フェイスを外部ゾーンに割り当てることができます。この場合、トラフィックが内部から 外部に移動できるようにアクセス コントロール ポリシーを設定することはできますが、 外部から内部に向けては設定できません。ほとんどのポリシーはセキュリティゾーンのみ サポートしています。NAT ポリシー、プレフィルタ ポリシー、および QoS ポリシーで、 ゾーンまたはインターフェイスグループを使用できます。

- e) [IPv4] タブ、[IPv6] タブ、または両方のタブをクリックします。
	- [IPv4]:ドロップダウンリストから [スタティックIPを使用する(Use Static IP)] を選 択し、IP アドレスとサブネットマスクをスラッシュ表記で入力します。

たとえば、**192.168.1.1/24** などと入力します。

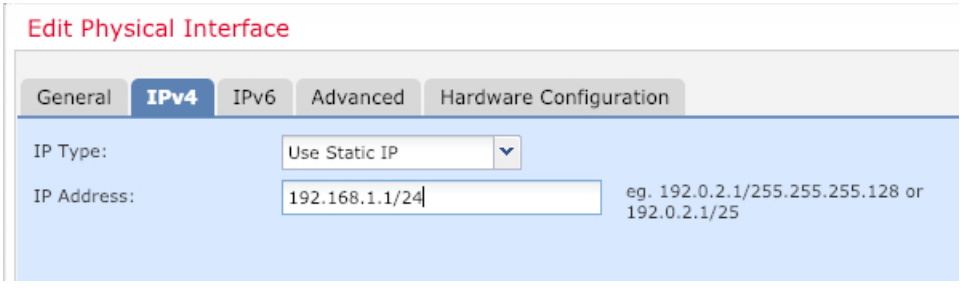

- [IPv6]:ステートレス自動設定の場合は [自動設定(Autoconfiguration)] チェックボッ クスをオンにします。
- f) [OK] をクリックします。
- ステップ **4** 「外部」に使用するインターフェイスをクリックします。

[全般 (General) ] タブが表示されます。

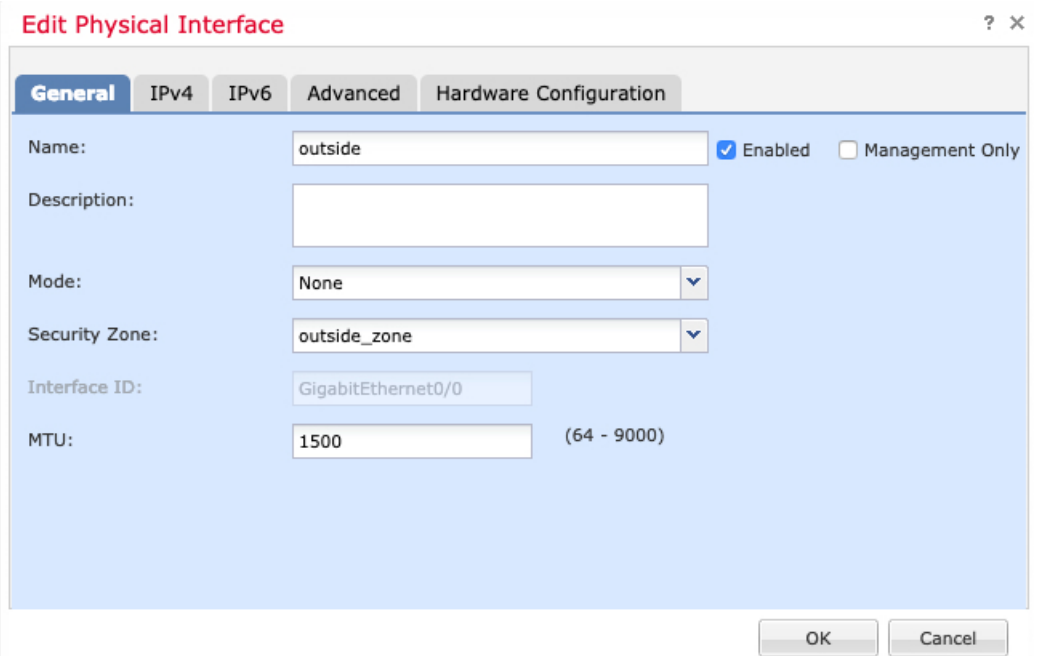

- 管理アクセス用にこのインターフェイスを事前に設定している場合、インターフェ イスにはすでに名前が付けられており、有効化とアドレス指定が完了しています。 これらの基本設定は変更しないでください。変更すると、Management Center の管 理接続が中断されます。この画面でも、通過トラフィックポリシーのセキュリティ ゾーンを設定できます。 (注)
- a) 48 文字までの [名前 (Name) ] を入力します。

たとえば、インターフェイスに「outside」という名前を付けます。

- b) [有効(Enabled)] チェックボックスをオンにします。
- c) [モード (Mode) ] は [なし (None) ] に設定したままにします。

d) [セキュリティゾーン(SecurityZone)]ドロップダウンリストから既存の外部セキュリティ ゾーンを選択するか、[新規(New)] をクリックして新しいセキュリティゾーンを追加し ます。

たとえば、「outside\_zone」という名前のゾーンを追加します。

- e) [IPv4] タブ、[IPv6] タブ、または両方のタブをクリックします。
	- [IPv4]: [DHCPの使用(Use DHCP)] を選択し、次のオプションのパラメータを設定 します。
		- [DHCP を使用してデフォルト ルートを取得(Obtain default route using DHCP)]: DHCP サーバーからデフォルト ルートを取得します。
		- [DHCPルートメトリック(DHCProutemetric)]:アドミニストレーティブディス タンスを学習したルートに割り当てます(1 ~ 255)。学習したルートのデフォ ルトのアドミニストレーティブ ディスタンスは 1 です。

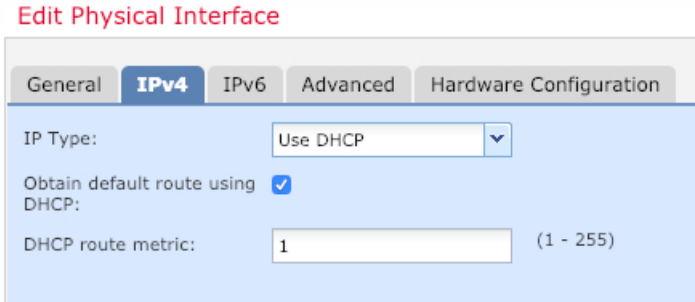

- [IPv6]:ステートレス自動設定の場合は [自動設定(Autoconfiguration)] チェックボッ クスをオンにします。
- f) [OK] をクリックします。

ステップ5 [保存 (Save) ] をクリックします。

# **DHCP** サーバーの設定

クライアントで DHCP を使用して 脅威に対する防御 から IP アドレスを取得するようにする 場合は、DHCP サーバーを有効にします。

### 手順

- ステップ **1 [**デバイス(**Devices**)**]** > **[**デバイス管理(**Device Management**)**]** を選択し、デバイスをクリッ クします。
- ステップ **2 [DHCP]** > **[DHCP**サーバー(**DHCP Server**)**]** を選択します。

## ステップ **3 [**サーバー(**Server**)**]** ページで、**[**追加(**Add**)**]** をクリックして、次のオプションを設定しま す。

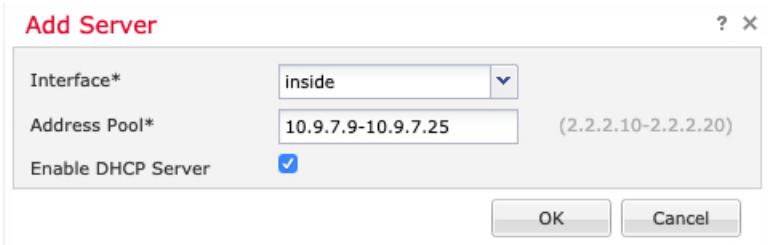

- [インターフェイス(Interface)]:ドロップダウンリストからインターフェイスを選択しま す。
- [アドレスプール(Address Pool)] : DHCP サーバーが使用する IP アドレスの最下位から 最上位の間の範囲を設定します。IPアドレスの範囲は、選択したインターフェイスと同じ サブネット上に存在する必要があり、インターフェイス自身の IP アドレスを含めること はできません。
- [DHCPサーバーを有効にする(EnableDHCPServer)]:選択したインターフェイスのDHCP サーバーを有効にします。

ステップ **4** [OK] をクリックします。

**ステップ5** [保存 (Save) ] をクリックします。

# デフォルトルートの追加

デフォルトルートは通常、外部インターフェイスから到達可能なアップストリームルータを指 し示します。外部インターフェイスにDHCPを使用する場合は、デバイスがすでにデフォルト ルートを受信している可能性があります。手動でルートを追加する必要がある場合は、次の手 順を実行します。DHCP サーバーからデフォルトルートを受信した場合は、**[**デバイス (**Devices**)**]** > **[**デバイス管理(**Device Management**)**]** > **[**ルーティング(**Routing**)**]** > **[**スタ <del>ティックルート(Static Route</del>)]ページの[IPv4ルート(IPv4 Routes)]または[IPv6ルート(IPv6 Routes)] テーブルに表示されます。

## 手順

- ステップ **1 [**デバイス(**Devices**)**]** > **[**デバイス管理(**Device Management**)**]** を選択し、デバイスをクリッ クします。
- ステップ **2 [**ルーティング(**Routing**)**]** > **[**スタティックルート(**Static route**)**]** を選択し、[ルートを追加 (Add route)] をクリックして、次のように設定します。

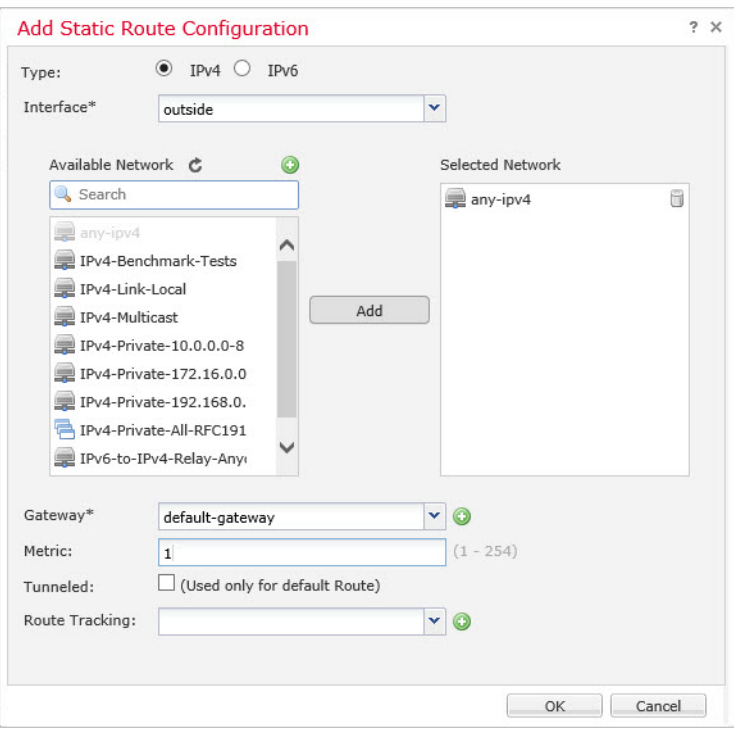

- [タイプ(Type)]:追加するスタティックルートのタイプに応じて、[IPv4] または [IPv6] オプションボタンをクリックします。
- [インターフェイス(Interface)]:出力インターフェイスを選択します。通常は外部イン ターフェイスです。
- [使用可能なネットワーク (Available Network) ]: IPv4 デフォルト ルートの場合は [ipv4] を選択し、IPv6 デフォルト ルートの場合は [any] を選択し、[追加(Add)] をクリックし て [選択したネットワーク(Selected Network)] リストに移動させます。
- [ゲートウェイ(Gateway)] または [IPv6ゲートウェイ(IPv6 Gateway)]:このルートのネ クストホップであるゲートウェイルータを入力または選択します。IPアドレスまたはネッ トワーク/ホストオブジェクトを指定できます。
- [メトリック(Metric)]:宛先ネットワークへのホップの数を入力します。有効値の範囲 は 1 ~ 255 で、デフォルト値は 1 です。

ステップ **3** [OK] をクリックします。

ルートがスタティックルートテーブルに追加されます。

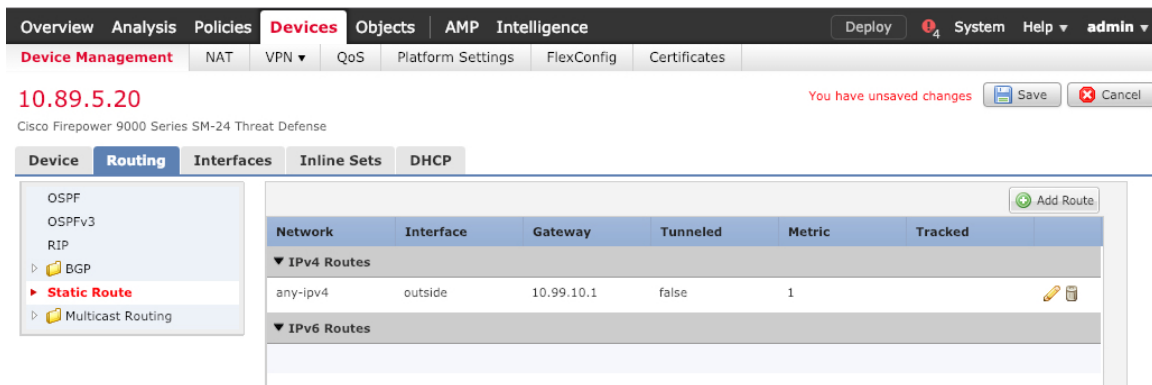

ステップ4 [保存 (Save) ] をクリックします。

# **NAT** の設定

一般的な NAT ルールでは、内部アドレスを外部インターフェイスの IP アドレスのポートに変 換します。このタイプの NAT ルールのことをインターフェイス ポート アドレス変換 (PAT) と呼びます。

手順

- ステップ **1 [**デバイス(**Devices**)**]** > **[NAT]**をクリックし、**[**新しいポリシー(**New Policy**)**]** > **[Threat Defense NAT]** をクリックします。
- ステップ2 ポリシーに名前を付け、ポリシーを使用するデバイスを選択し、[保存 (Save) ]をクリックし ます。

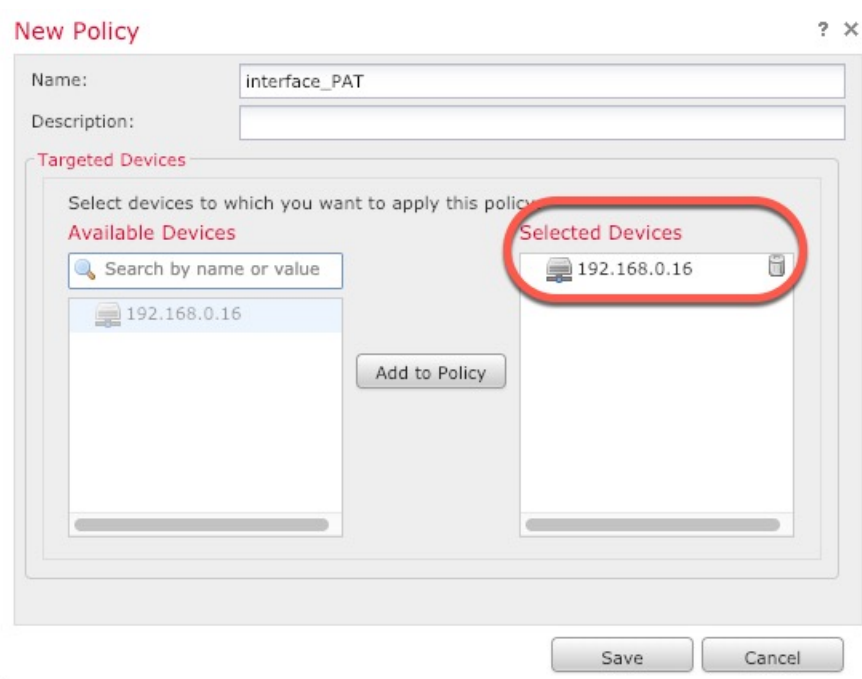

ポリシーが Management Center に追加されます。引き続き、ポリシーにルールを追加する必要 があります。

ステップ **3** [ルールの追加(Add Rule)] をクリックします。

[NATルールの追加(Add NAT Rule)] ダイアログボックスが表示されます。

ステップ **4** 基本ルールのオプションを設定します。

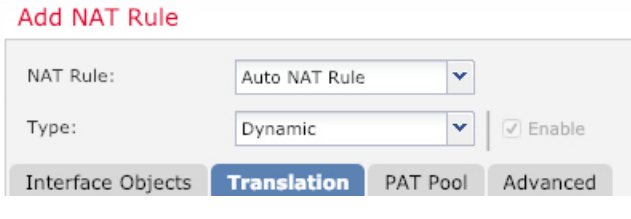

- [NATルール(NAT Rule)]:[自動NATルール(Auto NAT Rule)] を選択します。
- [タイプ(Type)]:[ダイナミック(Dynamic)] を選択します。
- ステップ **5** [インターフェイスオブジェクト(Interface objects)] ページで、[使用可能なインターフェイス オブジェクト (Available Interface Objects) 1領域から [宛先インターフェイスオブジェクト (Destination Interface Objects)] 領域に外部ゾーンを追加します。

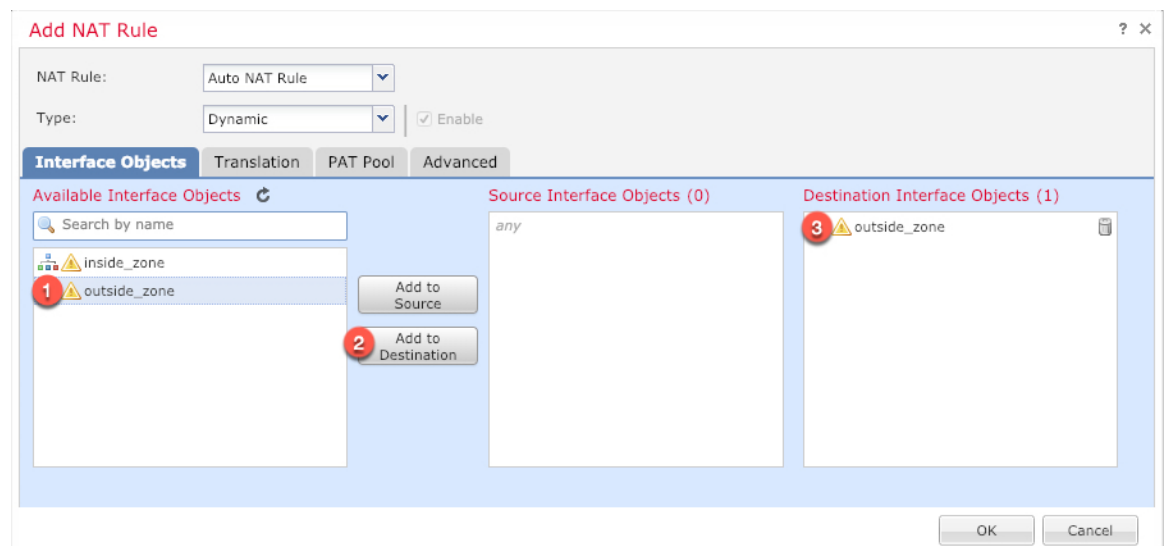

ステップ **6** [変換(Translation)] ページで、次のオプションを設定します。

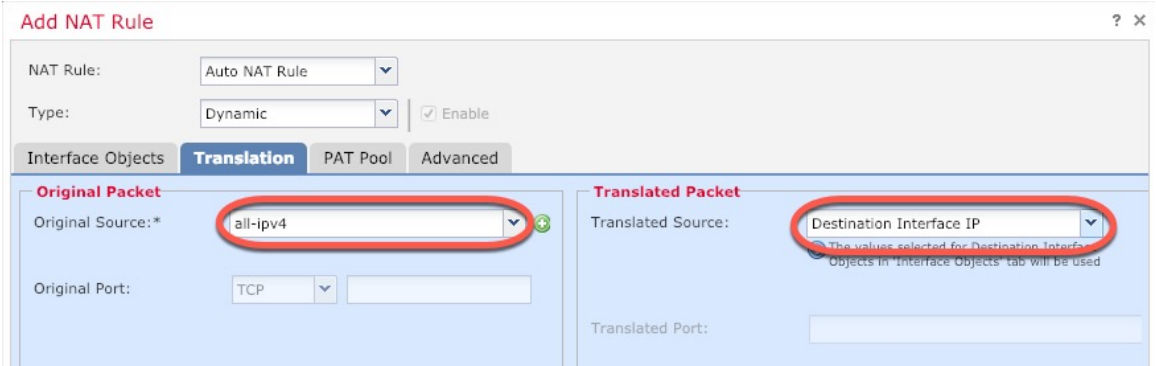

• [元の送信元 (Original Source) ]: をクリックして、すべてのIPv4トラフィック (0.0.0.0/0) のネットワークオブジェクトを追加します。

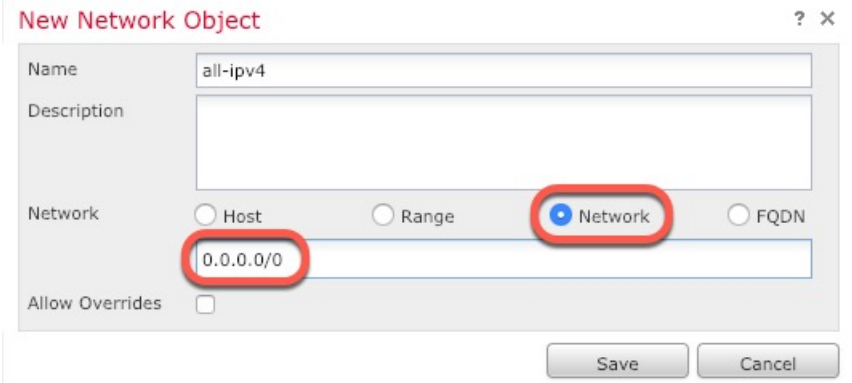

自動 NAT ルールはオブジェクト定義の一部として NAT を追加するため、シス テム定義の**any-ipv4**オブジェクトを使用することはできません。また、システ ム定義のオブジェクトを編集することはできません。 (注)

• [変換済みの送信元(Translated Source)]:[宛先インターフェイスIP(Destination Interface IP)] を選択します。

ステップ7 [保存 (Save) ] をクリックしてルールを追加します。

ルールが [ルール (Rules) 1テーブルに保存されます。

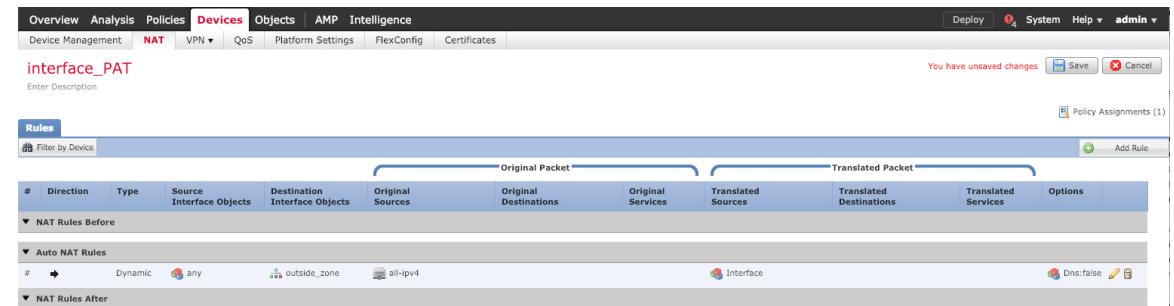

ステップ **8** NAT ページで [保存(Save)] をクリックして変更を保存します。

# 内部から外部へのトラフィックの許可

脅威に対する防御 を登録したときに、基本の [すべてのトラフィックをブロック(Block all traffic)] アクセス コントロール ポリシーを作成した場合は、デバイスを通過するトラフィッ クを許可するためにポリシーにルールを追加する必要があります。次の手順では、内部ゾーン から外部ゾーンへのトラフィックを許可するルールを追加します。他にゾーンがある場合は、 適切なネットワークへのトラフィックを許可するルールを追加してください。

#### 手順

- ステップ **1 [**ポリシー(**Policy**)**]** > **[**アクセスポリシー(**Access Policy**)**]** > **[**アクセスポリシー(**Access Policy**)**]**を選択し、脅威に対する防御 に割り当てられているアクセス コントロール ポリシー の をクリックします。
- ステップ **2 [**ルールを追加(**Add Rule**)**]** をクリックし、次のパラメータを設定します。

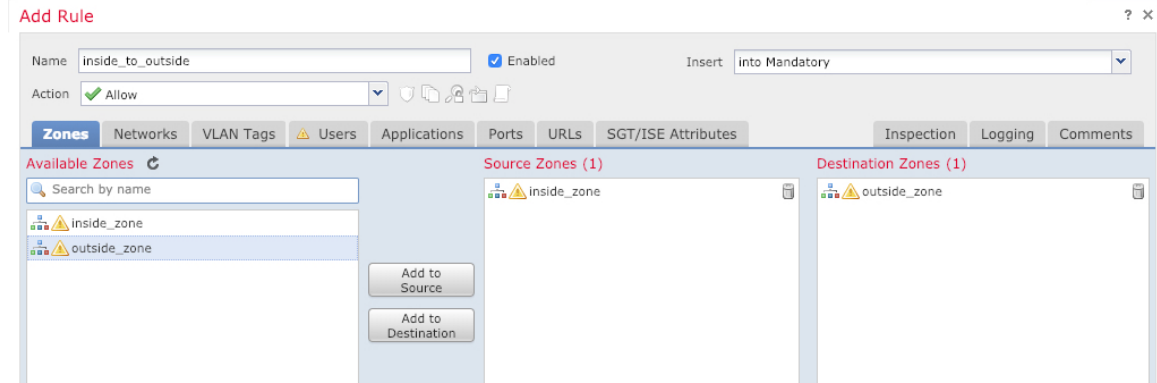

- [名前(Name)]:このルールに名前を付けます(たとえば、**inside\_to\_outside**)。
- [送信元ゾーン(Source Zones)]:[使用可能なゾーン(Available Zones)] から内部ゾーン を選択し、[送信元に追加 (Add to Source) ] をクリックします。
- [宛先ゾーン(Destination Zones)]:[使用可能なゾーン(Available Zones)] から外部ゾー ンを選択し、[宛先に追加(Add to Destination)] をクリックします。

他の設定はそのままにしておきます。

ステップ3 [追加 (Add)] をクリックします。

ルールが [ルール (Rules) 1テーブルに追加されます。

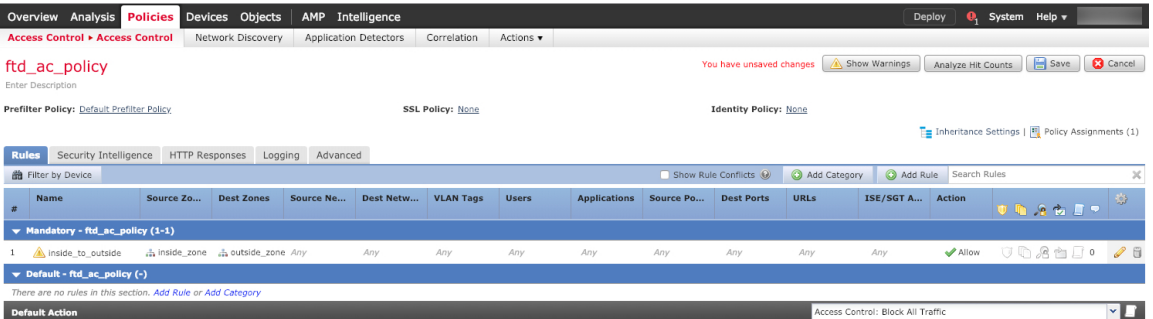

ステップ4 [保存 (Save) ] をクリックします。

# 設定の展開

設定の変更を 脅威に対する防御 に展開します。変更を展開するまでは、デバイス上でどの変 更もアクティブになりません。

手順

ステップ1 右上の [展開 (Deploy) ] をクリックします。

図 **<sup>11</sup> : [**展開(**Deploy**)**]**

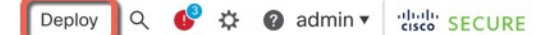

ステップ **2** [すべて展開(Deploy All)] をクリックしてすべてのデバイスに展開するか、[高度な展開 (Advanced Deploy)] をクリックして選択したデバイスに展開します。

### 図 **12 :** すべて展開

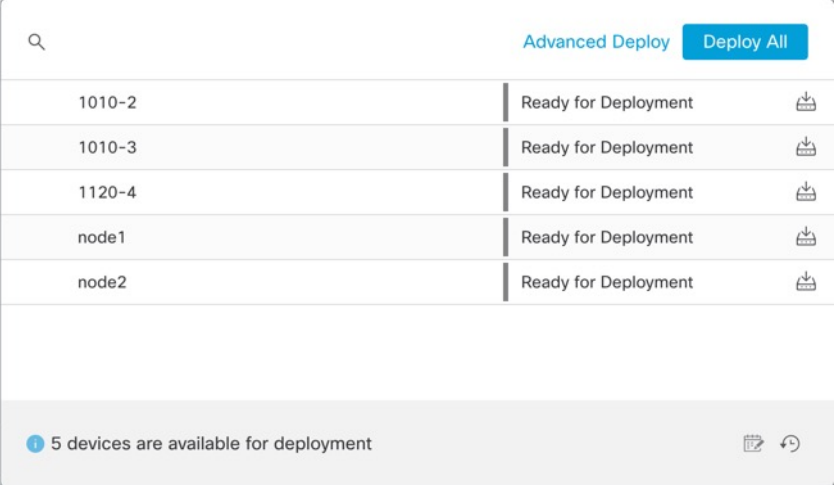

#### 図 **13 :** 高度な展開

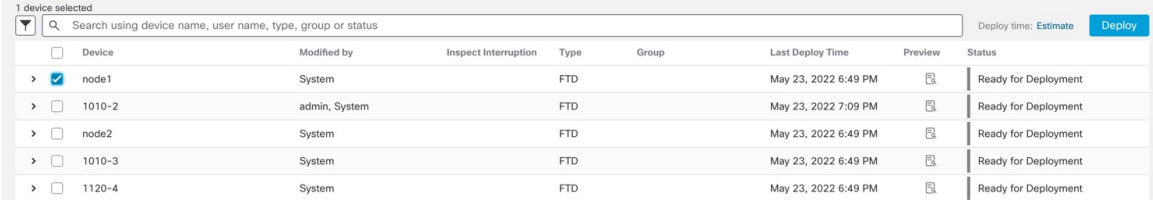

ステップ **3** 展開が成功したことを確認します。展開のステータスを表示するには、メニューバーの [展開 (Deploy)] ボタンの右側にあるアイコンをクリックします。

## 図 **<sup>14</sup> :** 展開ステータス

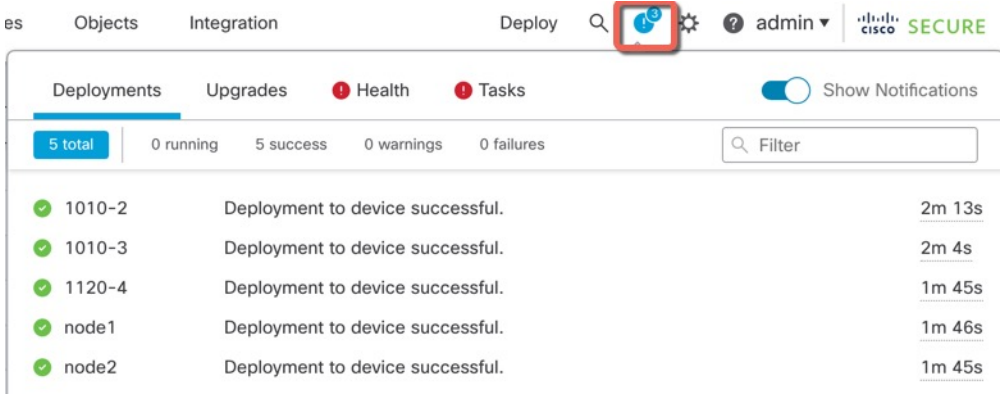

# **Threat Defense** および **FXOS CLI** へのアクセス

脅威に対する防御 CLI を使用して、管理インターフェイスパラメータを変更したり、トラブ ルシューティングを行ったりできます。CLIにアクセスするには、管理インターフェイスへの SSH を使用するか、FXOS CLI から接続します。

#### 手順

ステップ **1** (オプション 1)脅威に対する防御 管理インターフェイスの IP アドレスに直接 SSH 接続しま す。

> 管理 IP アドレスは、論理デバイスを展開したときに設定したものです。初期展開時に設定し た「admin」アカウントとパスワードを使用して 脅威に対する防御 にログインします。

パスワードを忘れた場合は、シャーシマネージャ で論理デバイスを編集して変更できます。

- ステップ **2** (オプション 2)コンソール接続または Telnet 接続を使用して、モジュール CLI に接続しま す。
	- a) セキュリティ エンジン に接続します。

**connect module 1** {**console** | **telnet**}

Telnet 接続を使用する利点は、モジュールに同時に複数のセッションを設定でき、接続速 度が速くなることです。

例:

```
Firepower# connect module 1 console
Telnet escape character is '~'.
Trying 127.5.1.1...
Connected to 127.5.1.1.
Escape character is '~'.
```
CISCO Serial Over LAN: Close Network Connection to Exit

Firepower-module1>

b) 脅威に対する防御 コンソールに接続します。

#### **connect ftd** *name*

複数のアプリケーションインスタンスがある場合は、インスタンスの名前を指定する必要 があります。インスタンス名を表示するには、名前を付けずにコマンドを入力します。

例:

Firepower-module1> connect ftd FTD\_Instance1

============================= ATTENTION ============================== You are connecting to ftd from a serial console. Please avoid executing any commands which may produce large amount of output.

Otherwise, data cached along the pipe may take up to 12 minutes to be drained by a serial console at 9600 baud rate after pressing Ctrl-C.

To avoid the serial console, please login to FXOS with ssh and use 'connect module <slot> telnet' to connect to the security module. ======================================================================

Connecting to container ftd(FTD\_Instance1) console... enter "exit" to return to bootCLI >

c) **exit** と入力し、アプリケーション コンソールを終了して FXOS モジュール CLI に移動しま す。

(注) 6.3 より前のバージョンの場合は、**Ctrl-a, d** と入力します。

d) FXOS CLI のスーパバイザ レベルに戻ります。

コンソールを終了するには、以下を実行します。

**1. ~** と入力

Telnet アプリケーションに切り替わります。

**2.** Telnet アプリケーションを終了するには、次を入力します。 telnet>**quit**

**Telnet** セッションを終了するには、以下を実行します。

**Ctrl-], .** と入力

### 例

次に、脅威に対する防御 に接続してから、FXOS CLI のスーパバイザレベルに戻る例 を示します。

Firepower# **connect module 1 console** Telnet escape character is '~'. Trying 127.5.1.1... Connected to 127.5.1.1. Escape character is '~'.

CISCO Serial Over LAN: Close Network Connection to Exit

Firepower-module1>**connect ftd FTD\_Instance1**

============================= ATTENTION ============================== You are connecting to ftd from a serial console. Please avoid executing any commands which may produce large amount of output. Otherwise, data cached along the pipe may take up to 12 minutes to be drained by a serial console at 9600 baud rate after pressing Ctrl-C.

To avoid the serial console, please login to FXOS with ssh and use

```
'connect module <slot> telnet' to connect to the security module.
======================================================================
Connecting to container ftd(FTD_Instance1) console... enter "exit" to return to bootCLI
> ~
telnet> quit
Connection closed.
Firepower#
```
# 次のステップ

CDO を使用した Threat Defense の設定を続行するには、Cisco Defense [Orchestrator](https://docs.defenseorchestrator.com/) ホームペー ジを参照してください。

I

翻訳について

このドキュメントは、米国シスコ発行ドキュメントの参考和訳です。リンク情報につきましては 、日本語版掲載時点で、英語版にアップデートがあり、リンク先のページが移動/変更されている 場合がありますことをご了承ください。あくまでも参考和訳となりますので、正式な内容につい ては米国サイトのドキュメントを参照ください。